## *Памятка для входа в личный кабинет ребенка по сертификатам ПФДО:*

- **1. Выбрать сайт** *hmao.pfdo.ru (портал ПФДО)*
- **2. Войти в личный кабинет с помощью логина и пароля представленного на сертификате.**
- **3. Для продолжения работы в системе подтвердите, что Вы ознакомились с основными правилами работы в ней – Поставить галочки (в предложенных местах). Все галочки сохранить.**
- **4. Подтвердить согласие на обработку персональных данных….Сохранить.**
- **5. выбрать раздел программы.**
- **6. Нажать кнопку расширенный поиск.**
- **7. Выбрать муниципалитет – Березовский район.**
- **8. Нажать кнопку найти.**
- **9. Перевести курсор вниз к результатам поиска.**
- **10.Выбрать наиболее подходящую вам программу (обязательно смотреть возраст по программе).**
- **11.Нажать иконку**

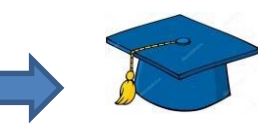

- **12.Опустить курсор вниз, нажать ПРОСМОТР.**
- **13.Подобрать из предложенных групп подходящее время, нажать ВЫБРАТЬ.**
- **14.Заключить договор, используя денежные средства сертификата.**
- **15.Дату зачисления система вам предложит сама!!! Далее нажать ПОДСЧИТАТЬ.**
- **16.Внимательно прочитать что предлагает вам система при зачислении ребенка на выбранную вами программу.**
- **17.Если вы соглашаетесь, то принять все условия, проставив галочки**
- **18. Направить заявку.**

**19.В завершении оформления вам будет предложен просмотр заявки.**

**20.Далее ожидаете подтверждение от организации!**